# Crown Connect 3 User's Guide

## Crown Connect 3 Quoting

Sections

- A. Setting up a New CC3 User Account
- B. Crown Connect 3 Web Site Orientation
- C. Getting a Quote through Crown Connect 3

A. Setting up a New CC3 User Account

### *Email, User*

1. The user will receive an email, like this. If the user is new to Crown Connect and does not have an account with any company, the user should click *Register for an Account.* This will take open the CC3 Create Crown Connect User web page.

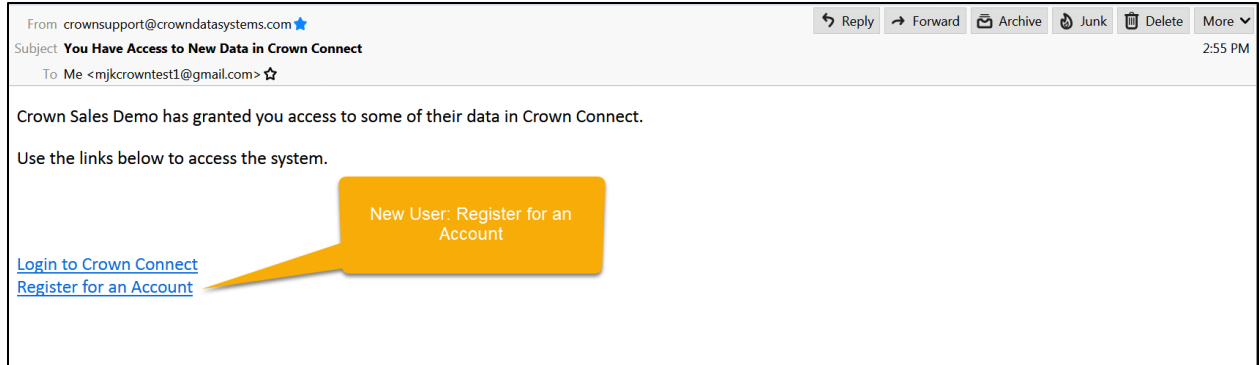

2. On the Create Crown Connect User web page, the new user should enter her or his information. When done, the user should click the Create User button.

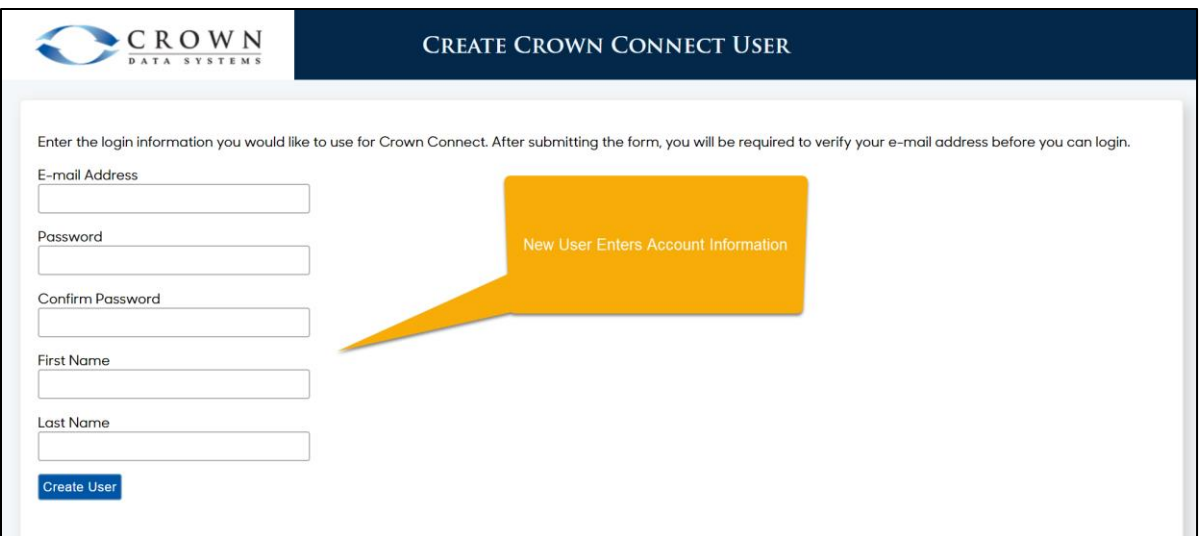

3. Once the new credentials have been submitted, the user will see a confirmation message.

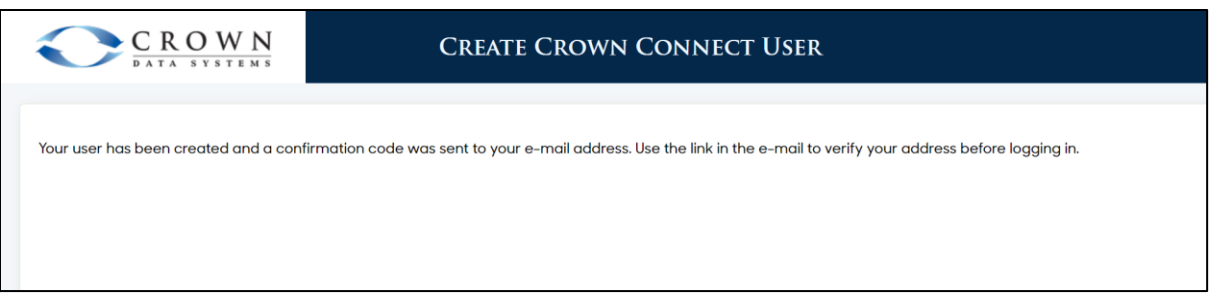

4. In response to creating the account, the user will receive an email asking to confirm the creation of the new account. When the user clicks on the link, the account will be activated and the user will be authorized to log in and use CC3.

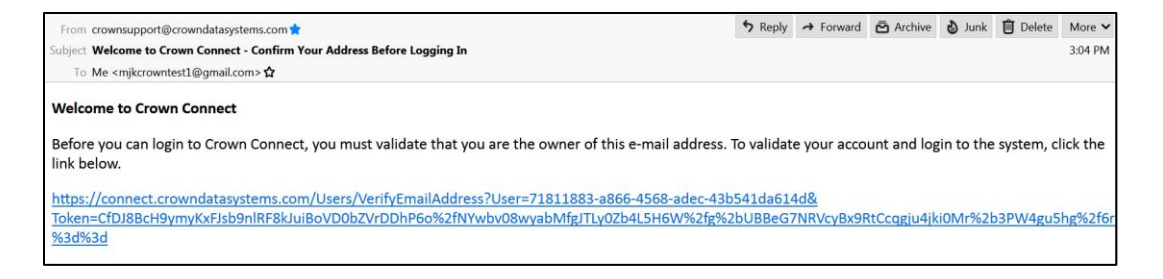

### *Crown Connect Web Site, User*

5. When a user logs in to Crown Connect 3 after a new permission (such as the ability to submit quotes) is granted, the user will need to Accept or Reject those permissions.

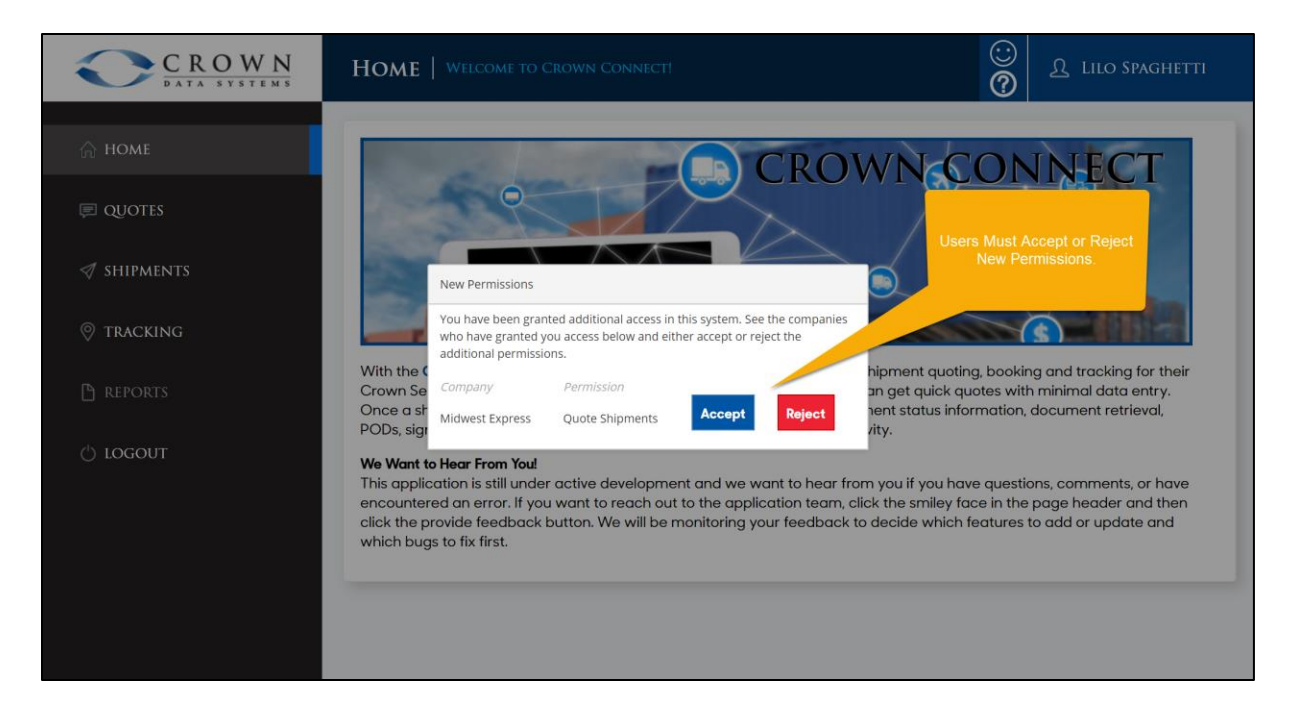

## B. Crown Connect 3 Web Site Orientation

#### *Crown Connect Web Site, User*

6. Once logged in to Crown Connect 3, the user should click on the Quotes link to go to the page that will allow them to create new quotes and to view existing ones.

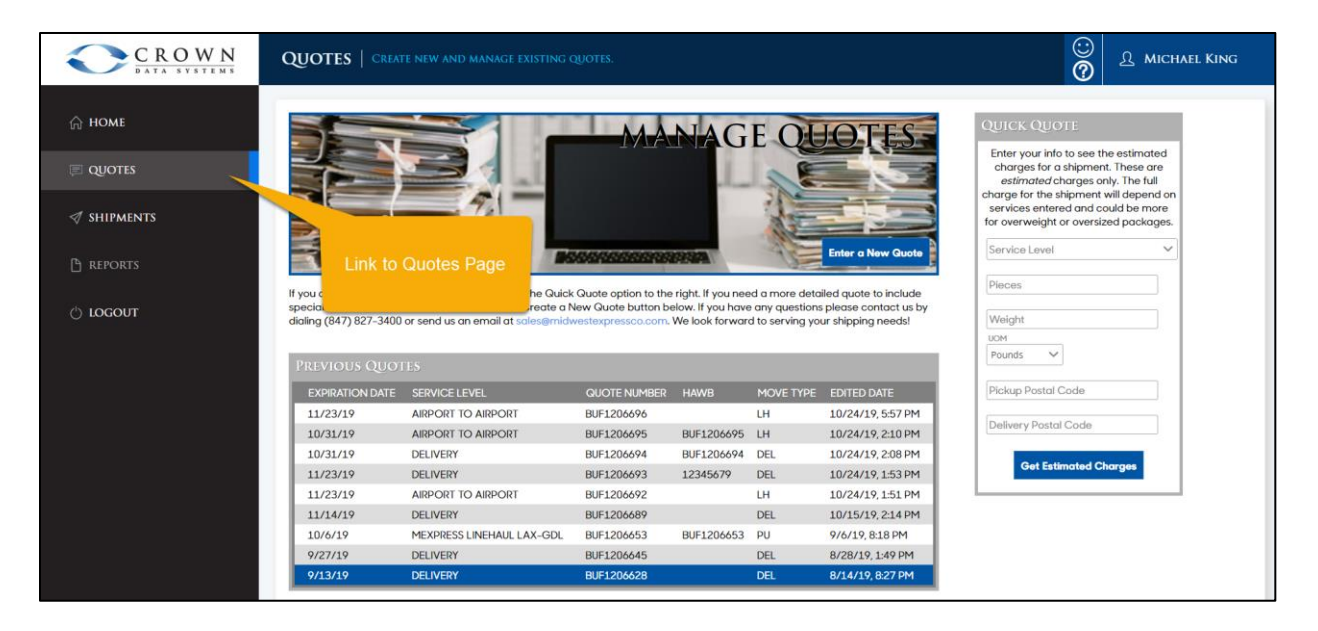

7. On the Quotes page, clicking the Enter a New Quote button begins the process of requesting a full quote (which can be booked if the quote charge is accepted).

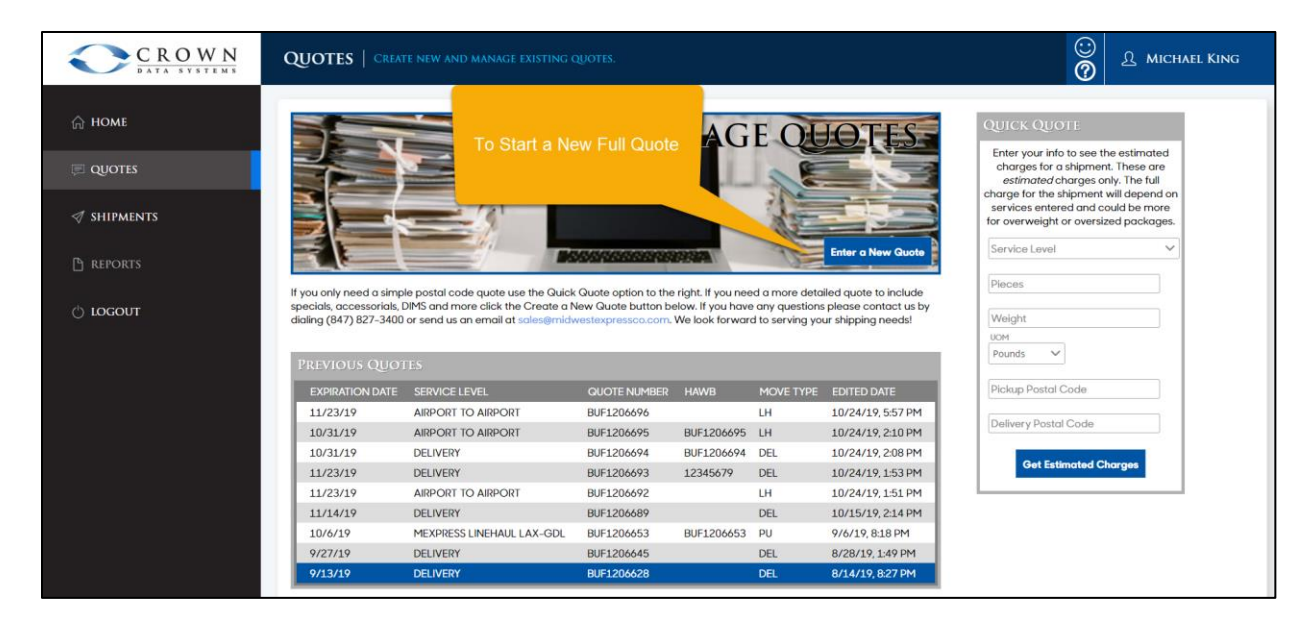

8. The Quick Quote section is used to generate a thumbnail quote. The Charges quoted from a Quick Quote are useful approximations of what the trucking company would charge for the service. Quick Quotes cannot be booked directly, but can be converted into full quotes, which can.

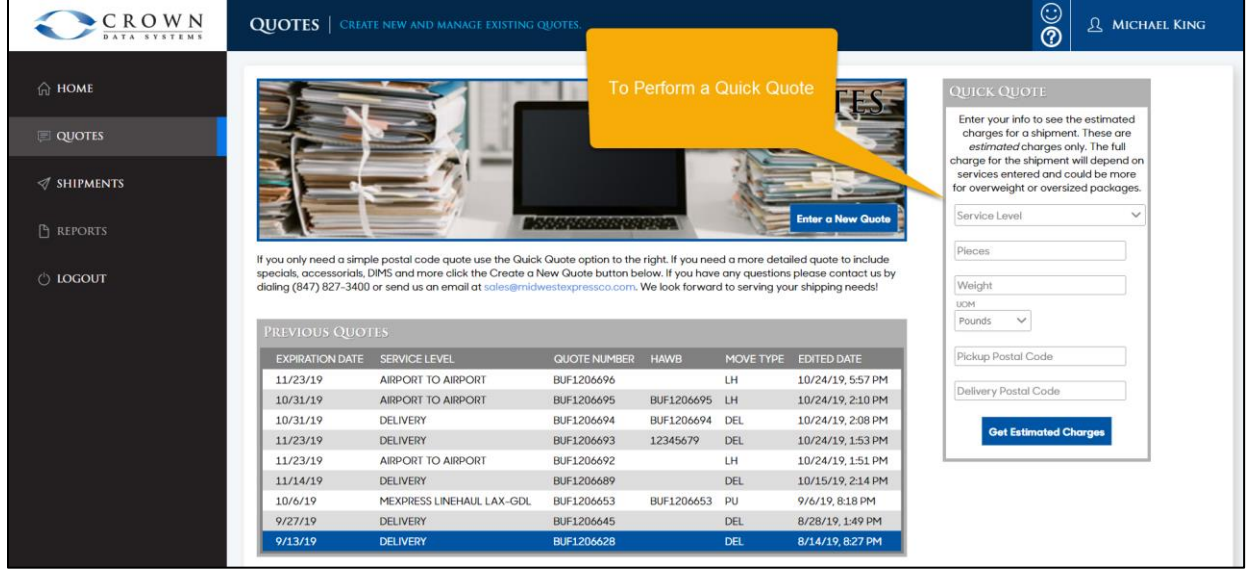

9. The center table shows current, open quotes. These can be accessed, updated, and booked, if so desired.

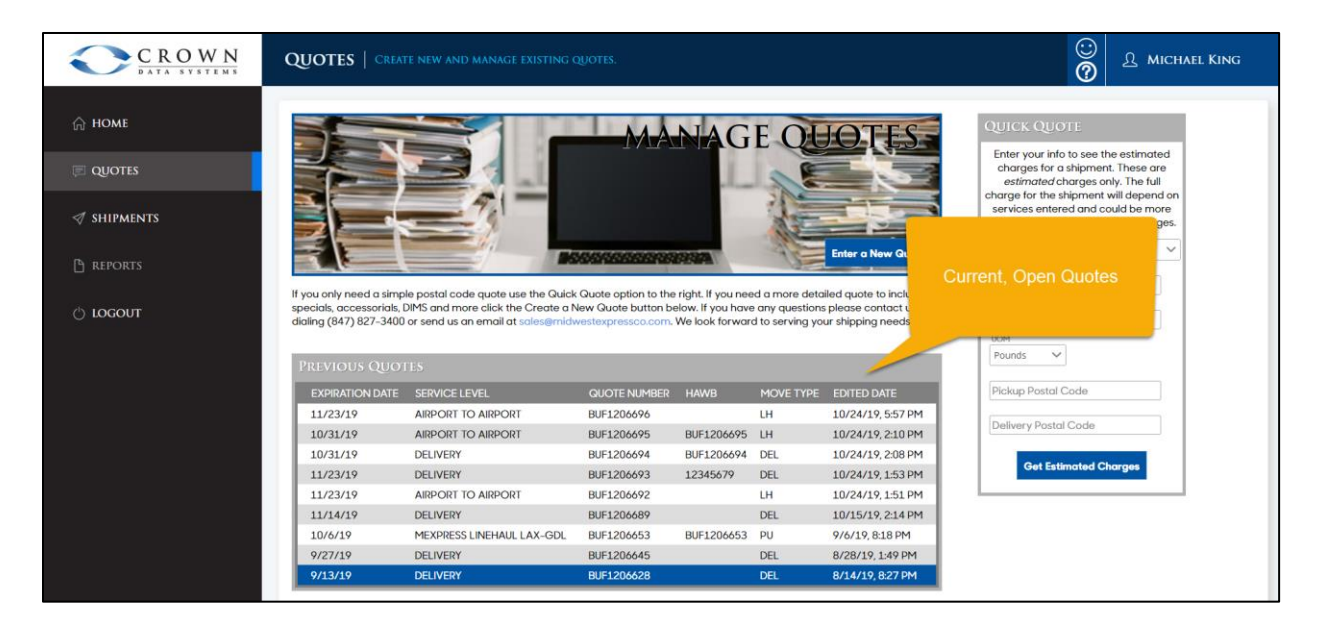

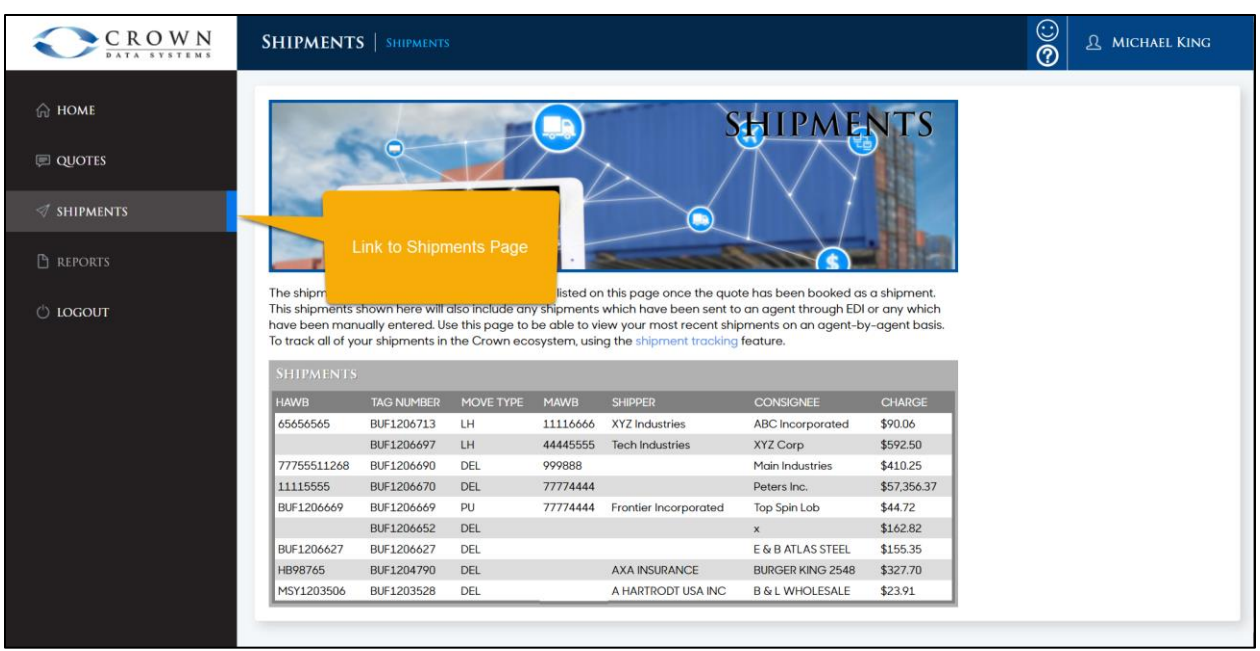

10. The Shipments page provides access to shipments that have been booked via Crown Connect.

11. The table on the Shipments page lists shipments booked via Crown Connect. Clicking on a booked shipment opens the bill of lading for the shipment.

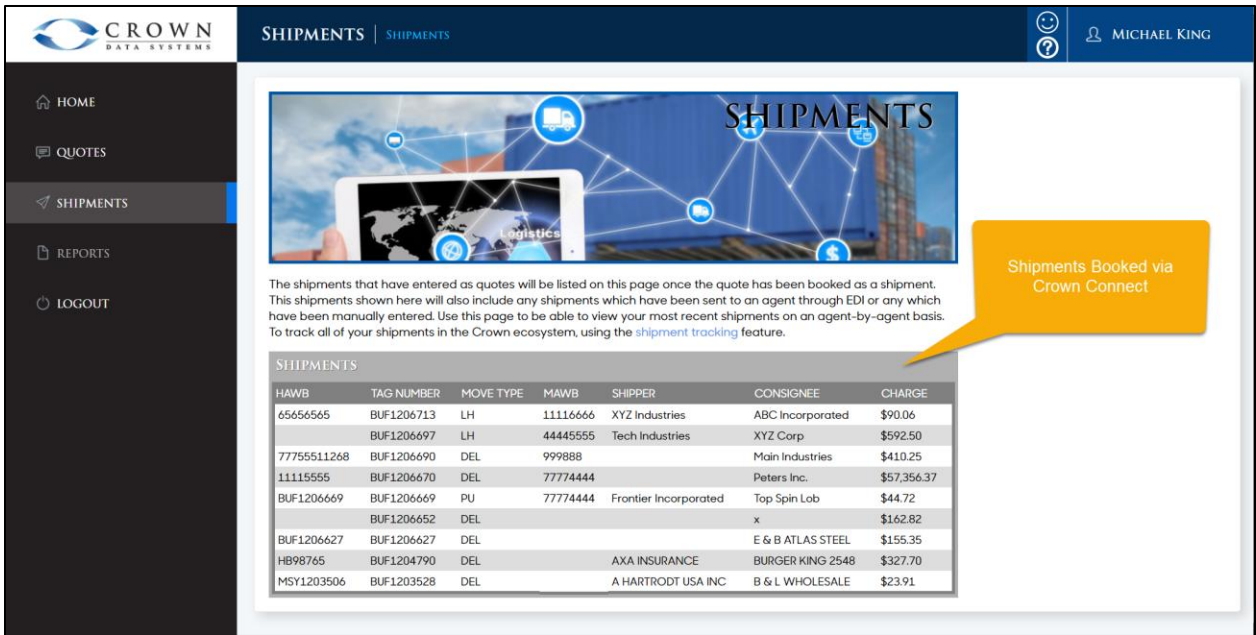

## C. Getting a Quote through Crown Connect 3

## *Quote Process:*

Select Service Level > Enter Shipment Information > Submit for Quoting > Book Shipment or Save Quote for Later

## *Crown Connect Web Site, User*

12. On the Quotes page, click on Enter a New Quote.

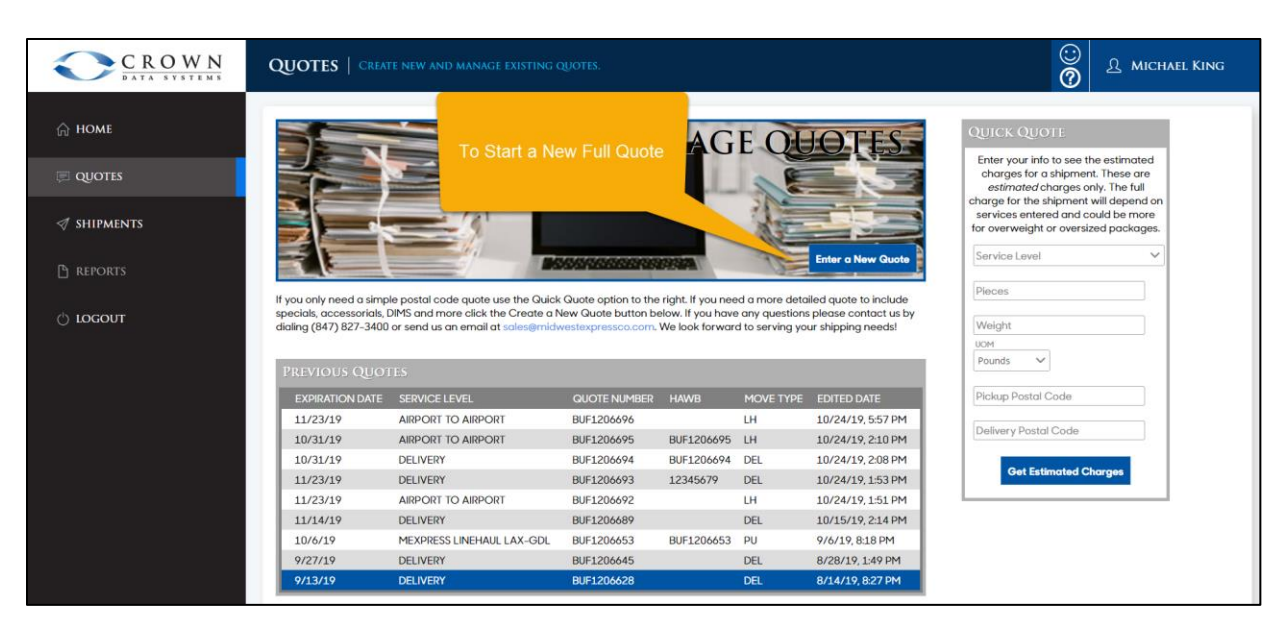

13. On the first page, select the Service Level (the service being quoted) and the quoter's contact information. Click Next when done.

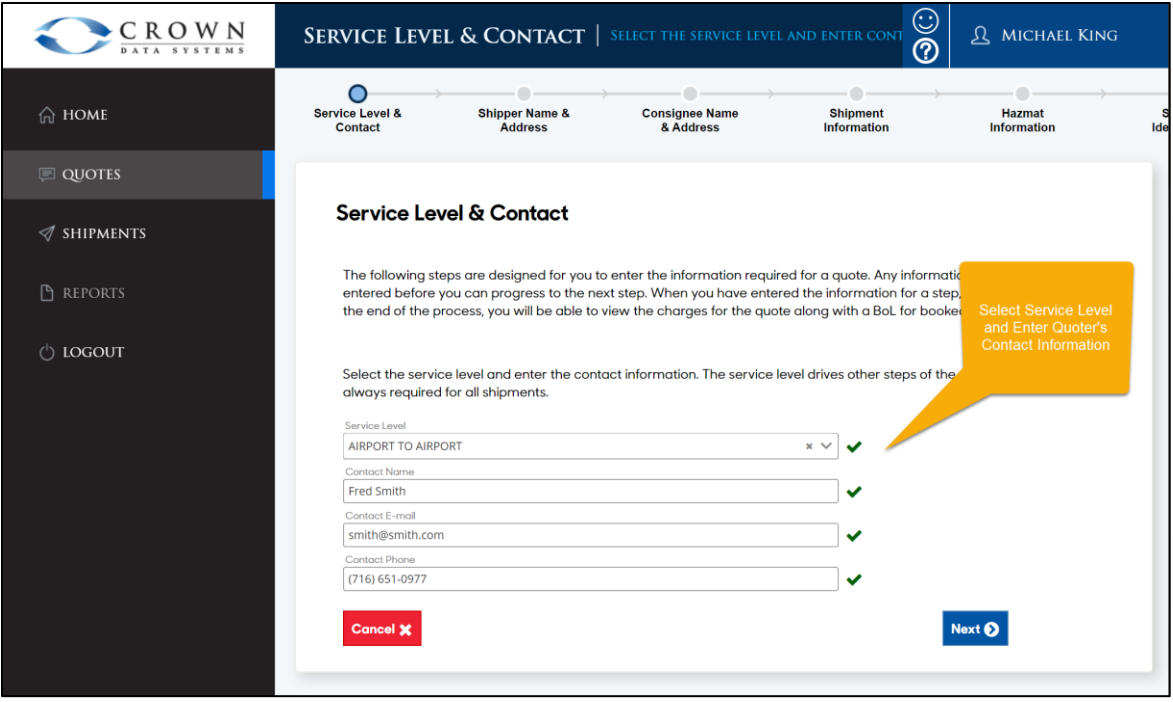

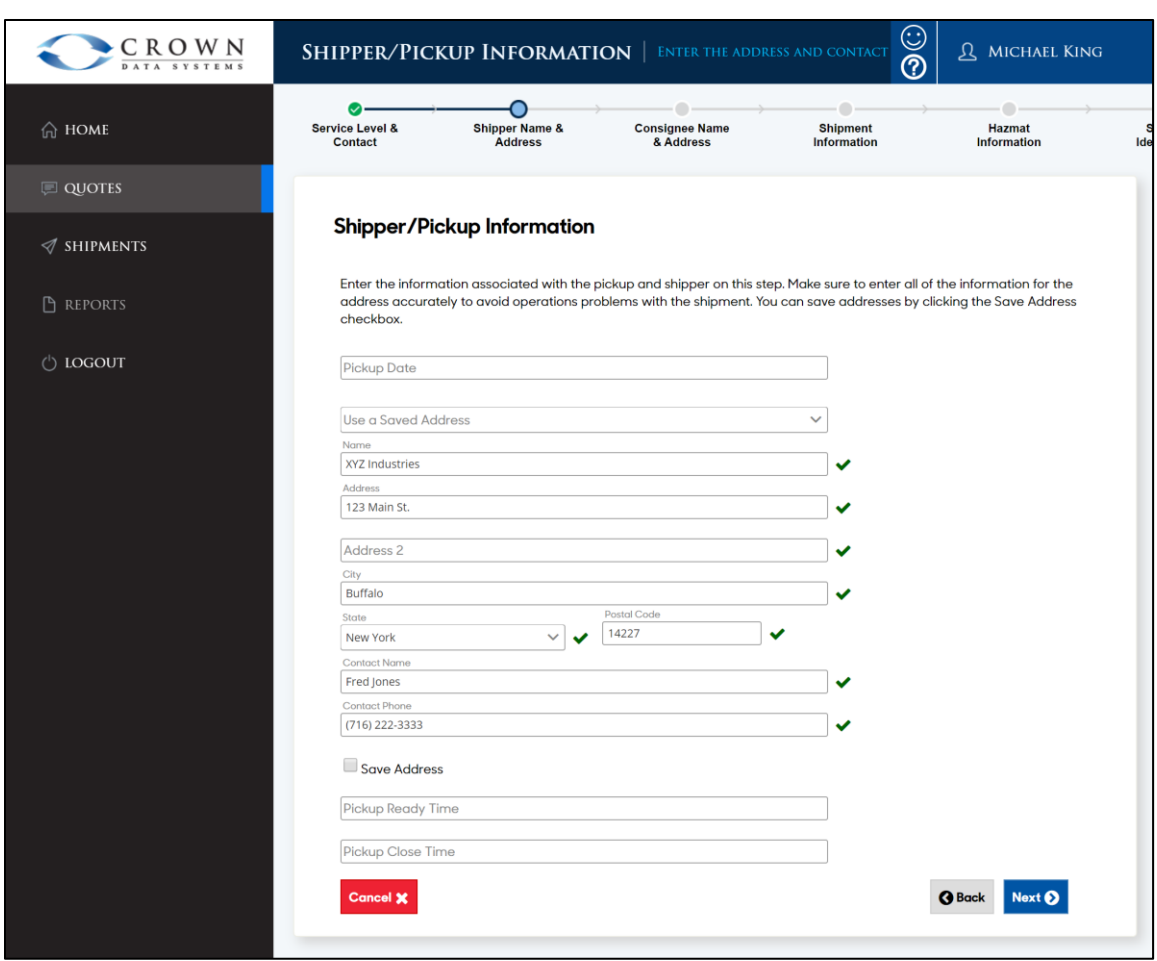

14. Enter Shipper/Pick-up information, if prompted. Click Next.

15. Note: Check boxes show that required information has been entered.

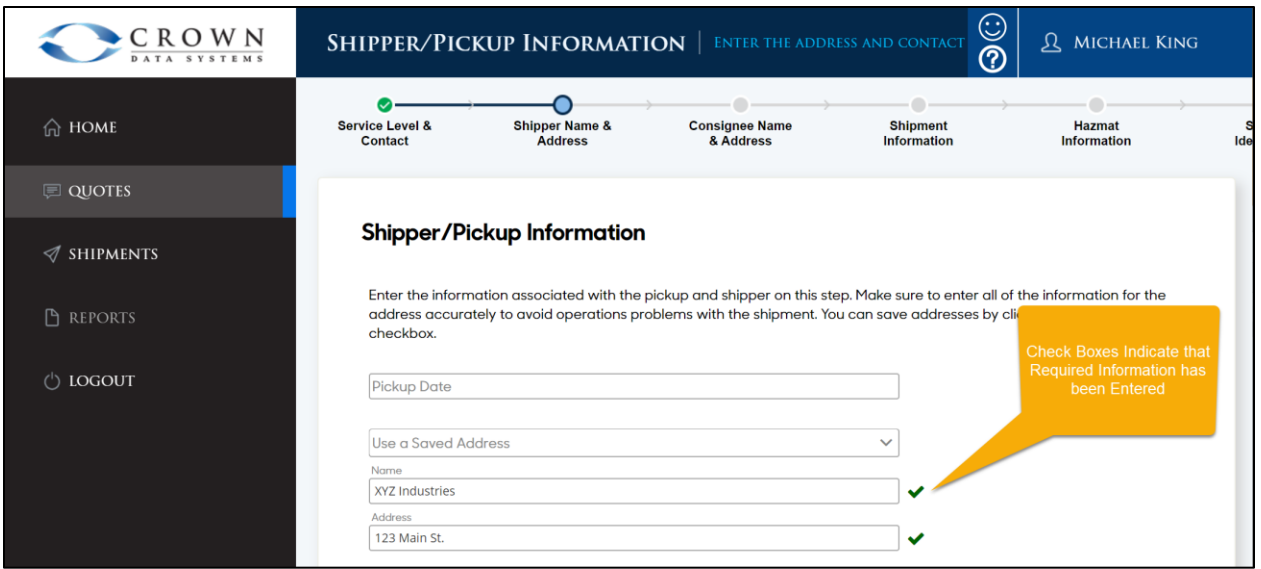

16. Note: Red X's indicate that required information has not been provided.

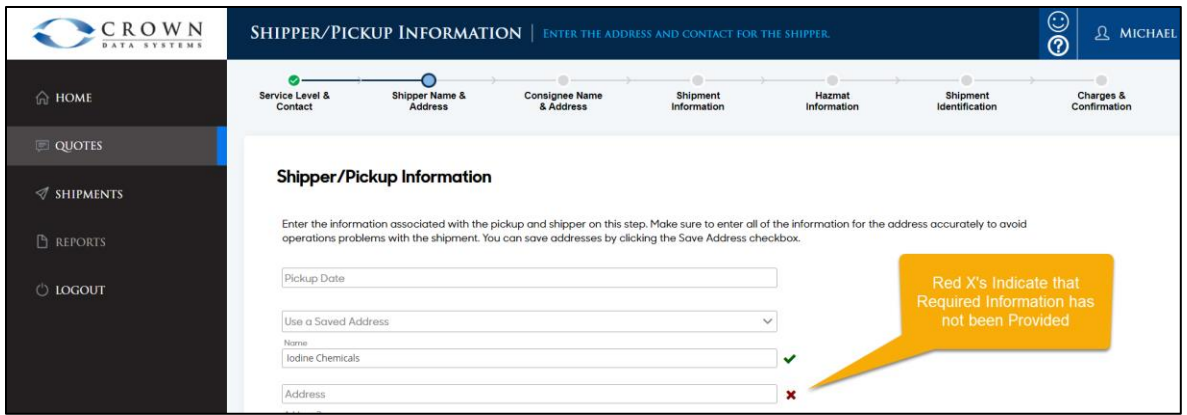

17. Note: The top of the Quotes page has a progress bar that shows the current step in the quoting process and what is left to be done.

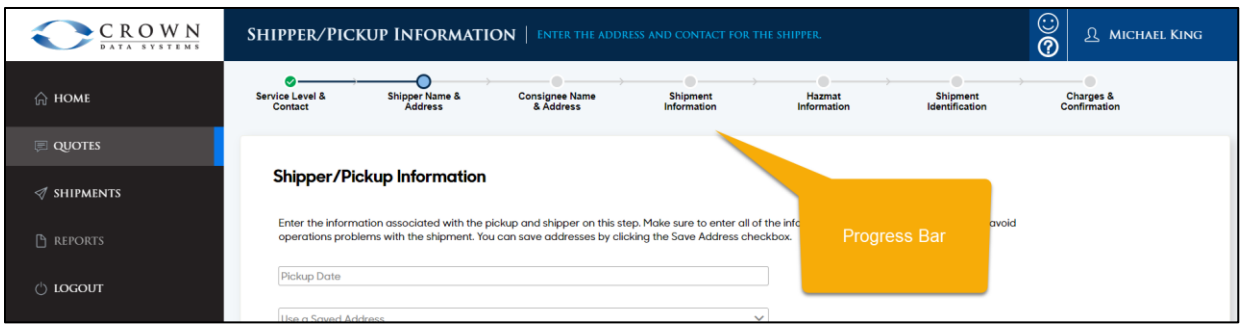

18. After Shipper information has been entered, enter Consignee/Delivery information, if prompted. Click Next.

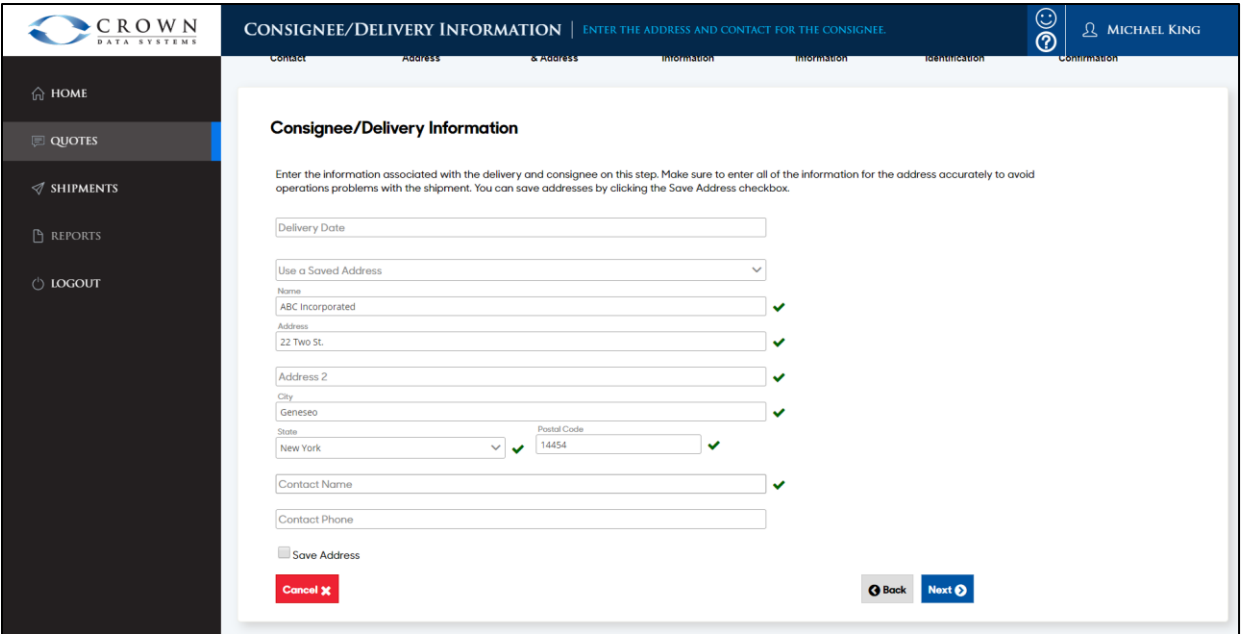

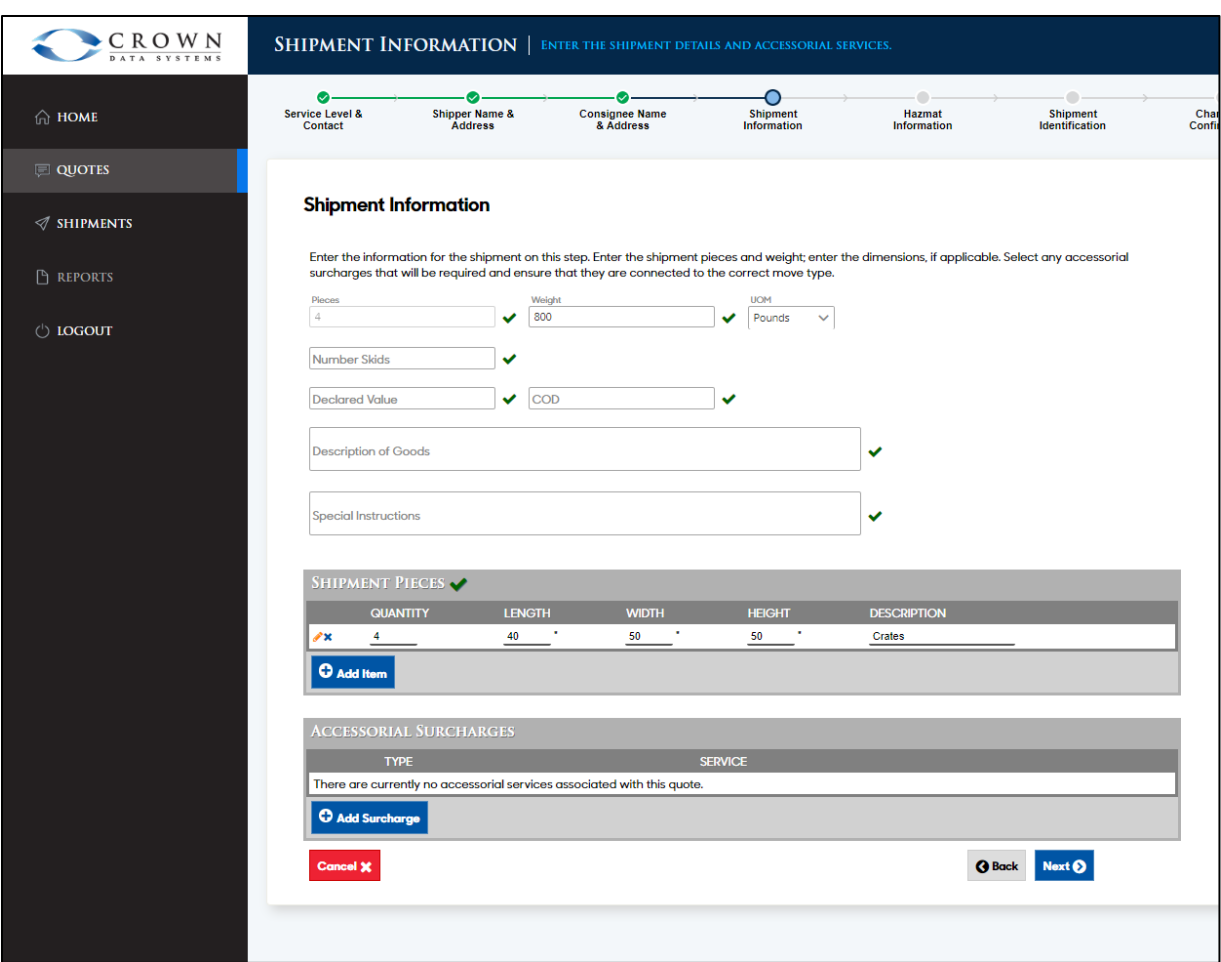

19. Enter Shipment Information. This includes pieces, weight, skids, dims, and accessorials.

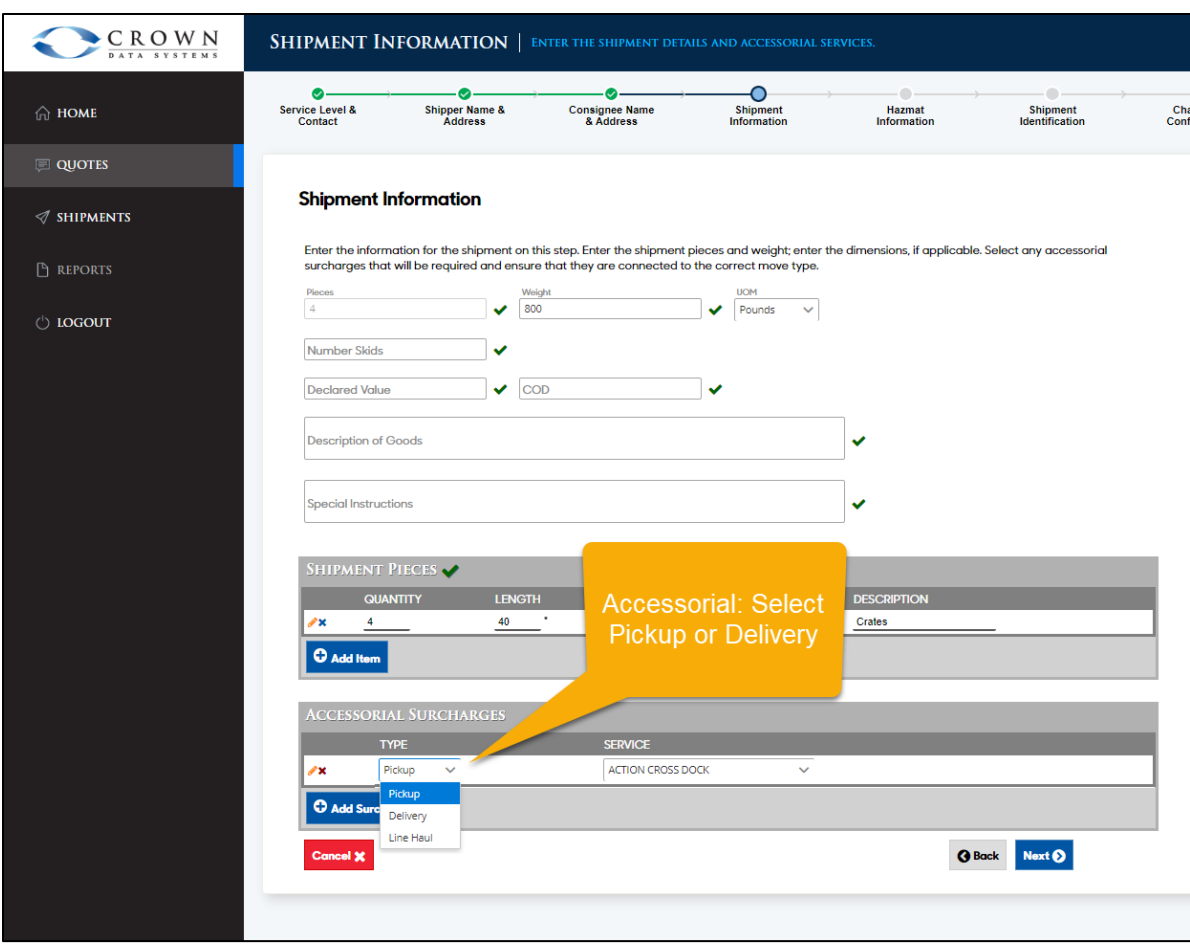

20. If adding accessorials, first select what part of the move the accessorial applies to.

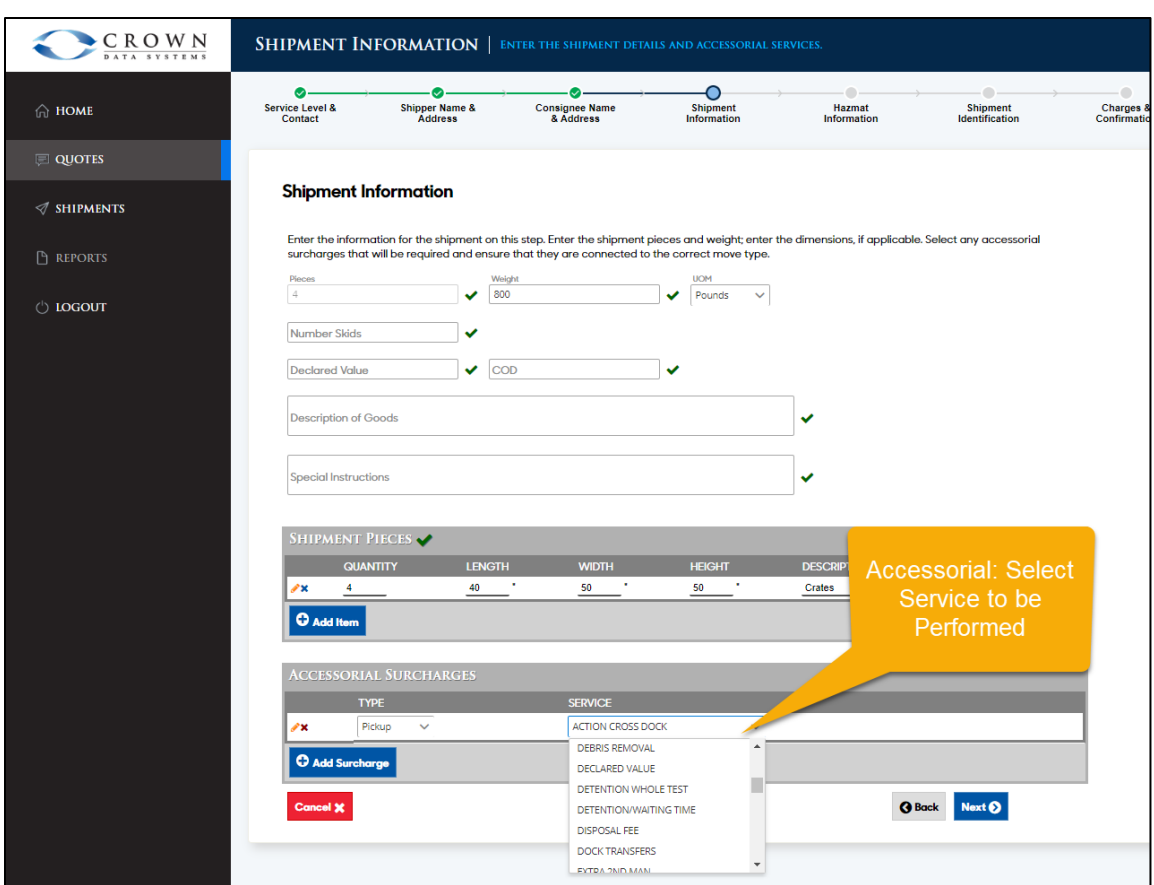

21. Next, select the accessorial service. When finished, click Next.

22. Enter Shipment Identification. This includes House Air Waybill, Master Air Waybill, and Reference Number(s). There is also an option to have the trucking company's system automatically assign a House Air Waybill. Once these are entered, click Next.

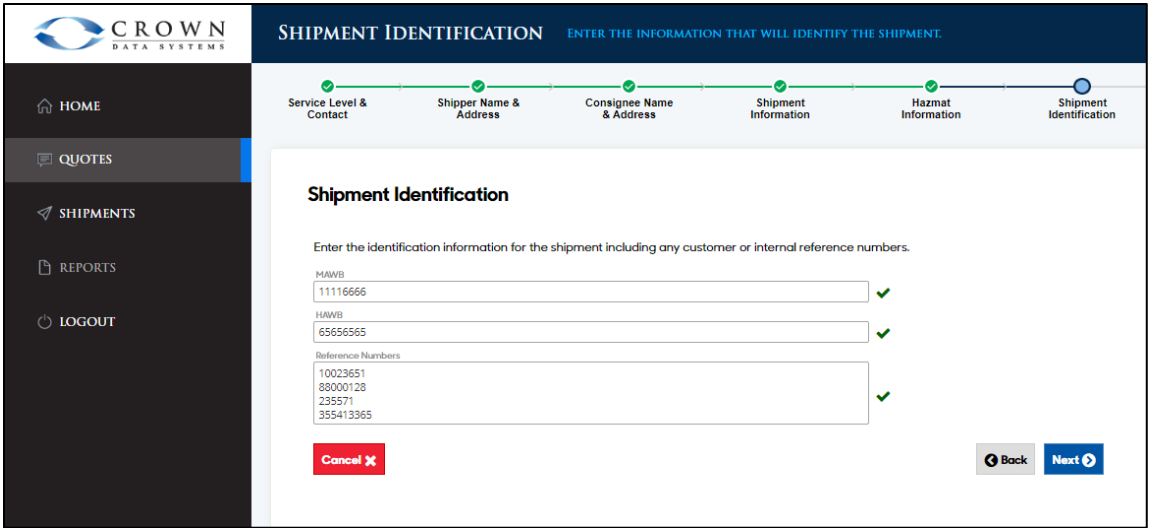

23. Once all information is entered, CC3 will present a review page that shows the shipment information that was entered. Click Get Charges after review.

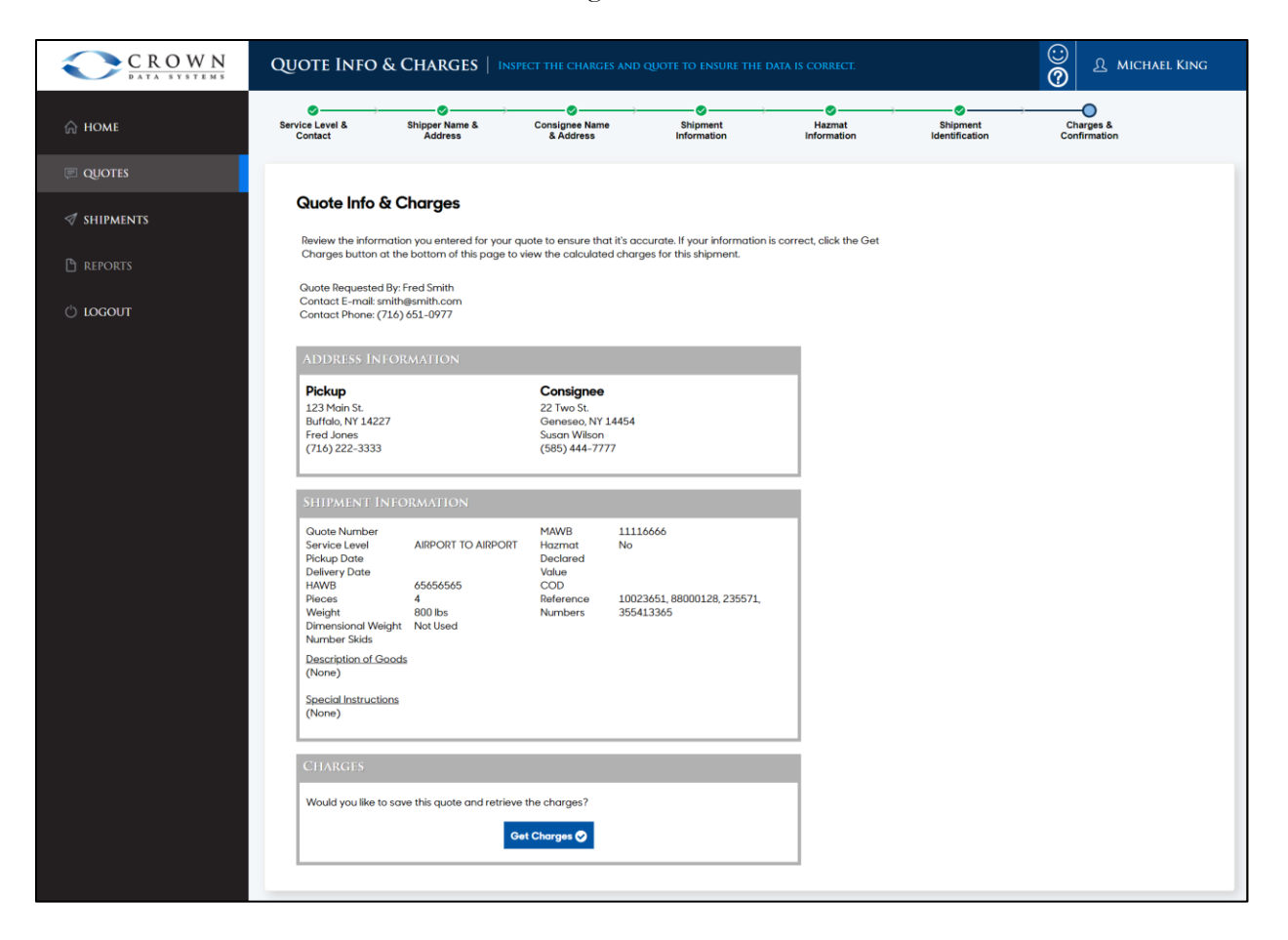

24. CC3 will then show the quote, calculated based on the customer's tariffs and rates. The user can then:

-Click Book Shipment to accept the quoted charges and make the quote into a live shipment -Click Save Quote & Start Over to save the quote without booking it (with the option to recall it later)

-Click Back to go back into the information-entry process and revise the information originally entered for the quote.

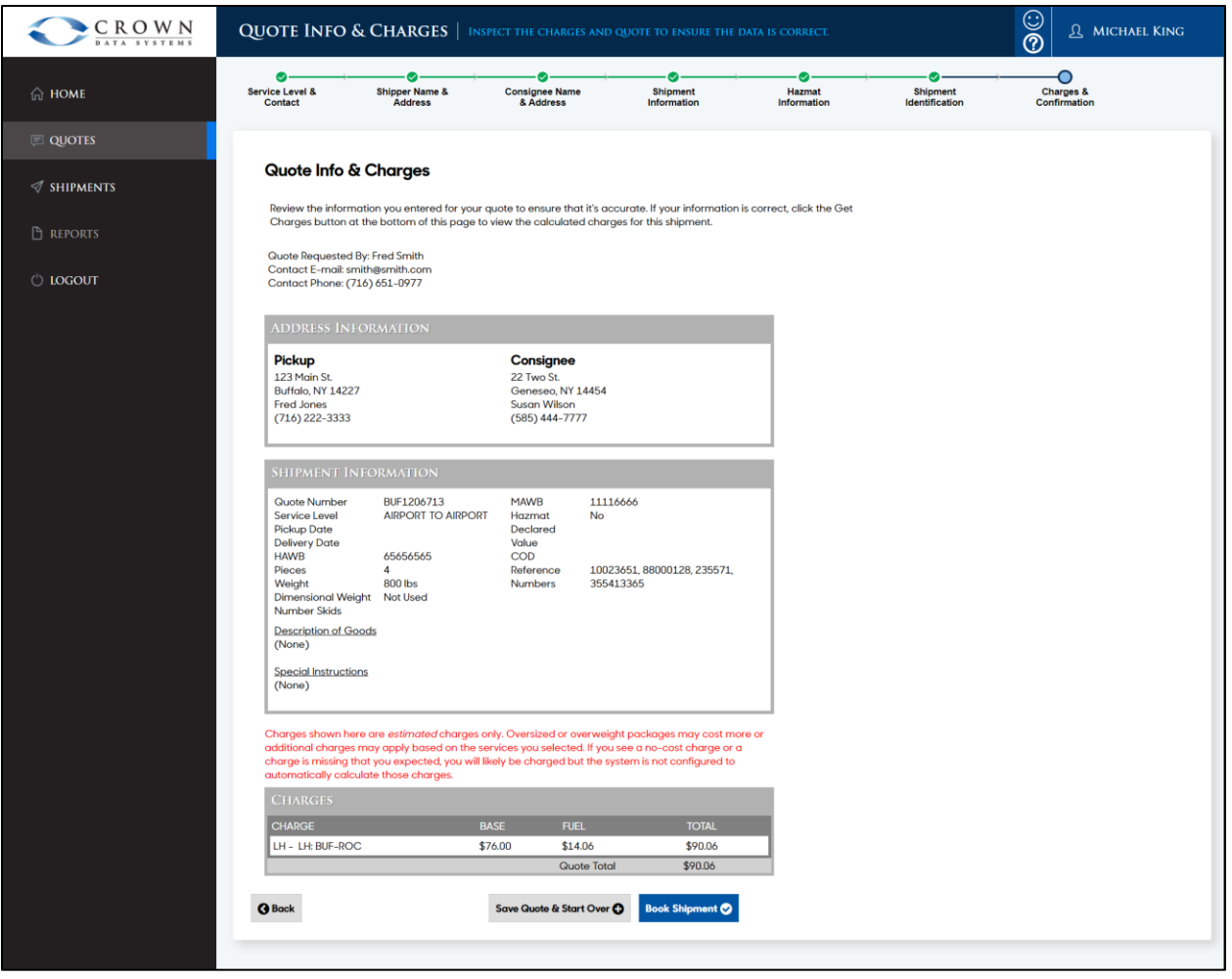

25. Note: The Quote Number identifies the individual quote, comes from the trucking company's system, and can be used as a common reference for both parties.

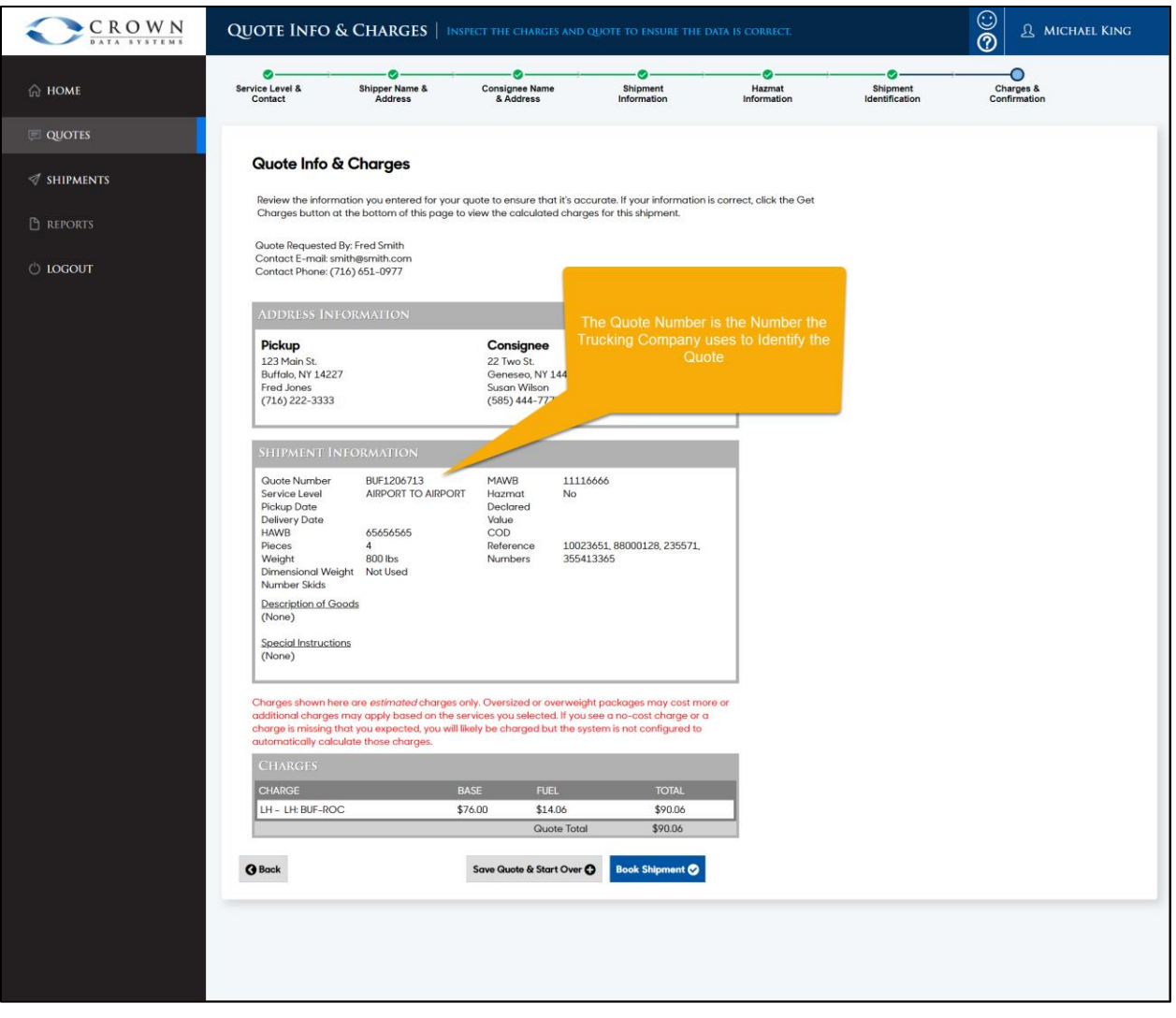

26. If Book Shipment is clicked, the quote will be converted to live shipment. Crown Connect will then present the user with a Bill of Lading which can be printed or saved. (Recall that Bills of Lading for booked shipments can also be accessed on the CC3 Shipments page.)

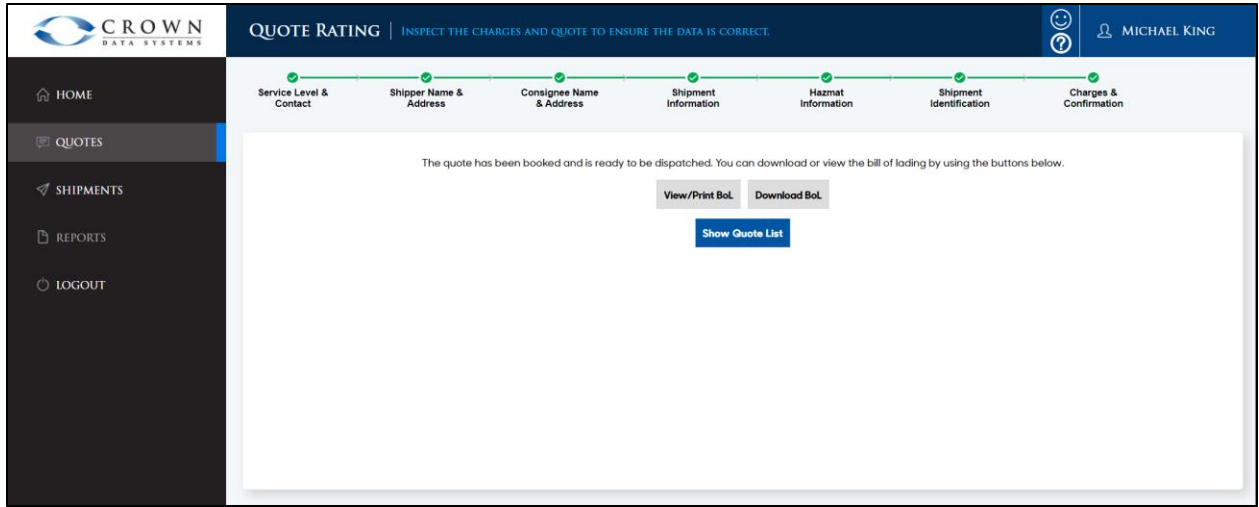

Example Bill of Lading:

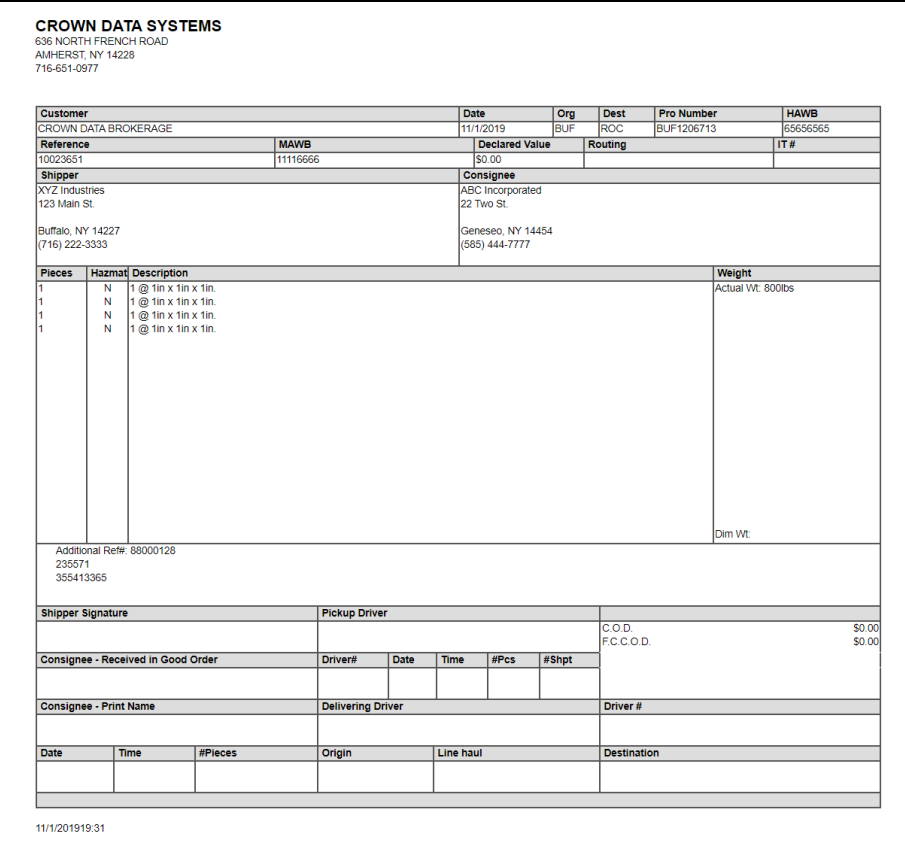